# **cMT-G01 series**

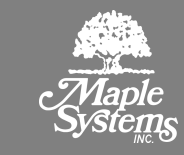

## Installation Instruction

### **Installation and Startup Guide 1**

This document covers the installation of cMT-G01 Series HMI, for the detailed specifications and operation, please refer to Datasheet, Brochure and EasyBuilder Pro User Manual. Please read all warnings, precautions, and instructions on the device carefully before use.

### **Install Environment:**

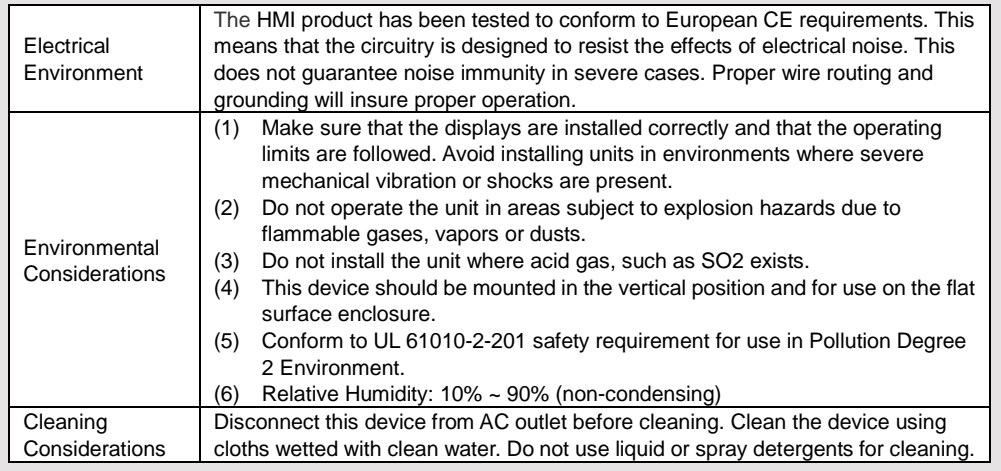

# **Unpacking the Unit 2**

Unpack and check the delivery. If damage is found, please contact the supplier.

**NOTE: Place the operator panel on a stable surface during installation. Dropping it or letting it** 

## **fall may cause damage.**

The package includes:

- (1) Installation Instruction, 2-sided A4 \*1<br>(2) cMT-G01 \*1
- $(2)$  cMT-G01  $*$ 1<br>(3) Power Conn
- Power Connector \*1

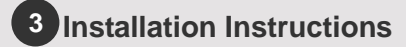

### Rail mounting: DIN rail 35mm

Panel mounting: Use two M4 or #8 panhead screws, mounting hole size is 4.6mm Plan for adequate space around the unit and inside the enclosure, for ventilation and cables. Consider the heat from other devices inside the enclosure. The ambient temperature around the unit must be  $0 \sim$ 50°C

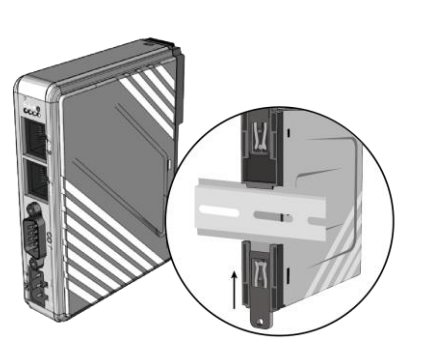

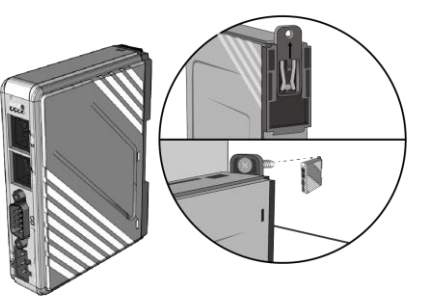

### **Power Connections 4**

Power Connector Specifications: Wire AWG: 28~12 Operating Temperature: -40°C ~105°C Screw Torque: 3.47 lbf-in (max.)

**NOTE:** 

**1. Connect positive DC line to the '+' terminal and the DC ground to the '-' terminal.**

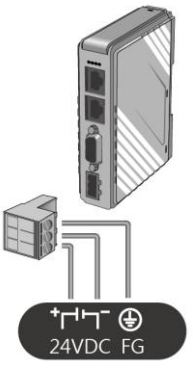

# **System Settings 5**

There are two ways to connect cMT-G01.

Connect through Ethernet 1: Connect cMT-G01 with a router using a RJ-45 cable, launch EasyBuilder Pro on your computer, open Download window as shown in part 6 in this document to find this cMT-G01.

Connect through Ethernet 2: Connect cMT-G01 with a computer using a RJ-45 cable, assign IP address 192.168.100.2 to the computer, open a browser on the computer, and then enter IP address 192.168.100.1.

After connecting cMT-G01 successfully, use the default password "111111" to log in and configure cMT-G01.

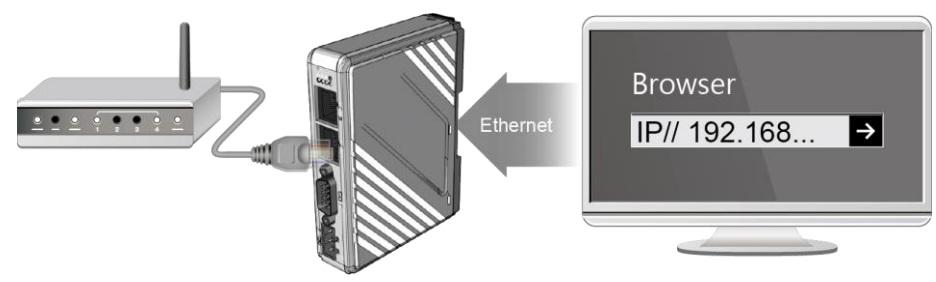

Click the System Settings button and configure cMT-G01.

The interface can be used to download or upload project files.

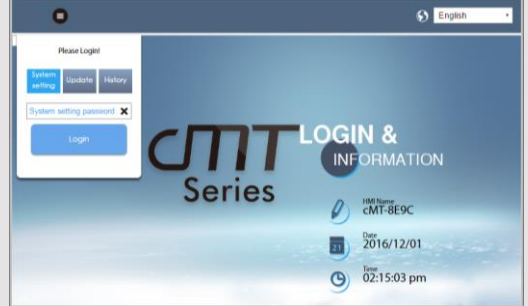

### **EasyBuilder Pro Software Settings 6**

Launch EasyBuilder Pro software, select your project file, press F7 shortcut key to open the download dialog box: Select Ethernet > IP tab > Enter your HMI IP > Click Download to download this project file to HMI. ( Please refer to EasyBuilder Pro User Manual for software operation details )

#### **Communication Connections 7**

## **NOTE:**

**1. COM2 and COM3 [RS485] 2W support MPI 187.5K, please use one at a time.**

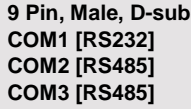

1 2 3 4 5 6789

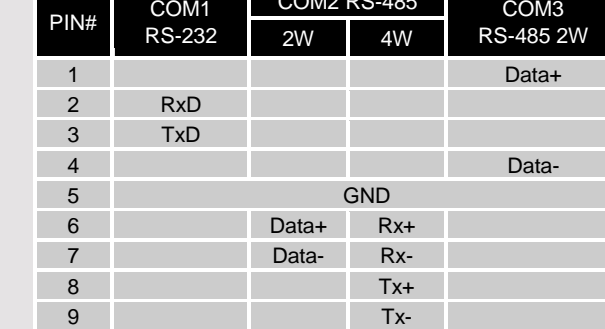

 $\sum_{\alpha=1}^{\infty}$  COM2 RS-485

# **Restore Factory Default 8**

Press and hold on the Default button on the unit for more than 15 seconds to restore factory default. The IP setting will be restored to default:

Ethernet 1: DHCP Ethernet 2: 192.168.100.1

Please note that the projects and data stored in the unit are all cleared after pressing this button.

### **Battery Replacement 9**

Battery replacement shall be performed by qualified personnel only and care must be taken when handling lithium batteries.

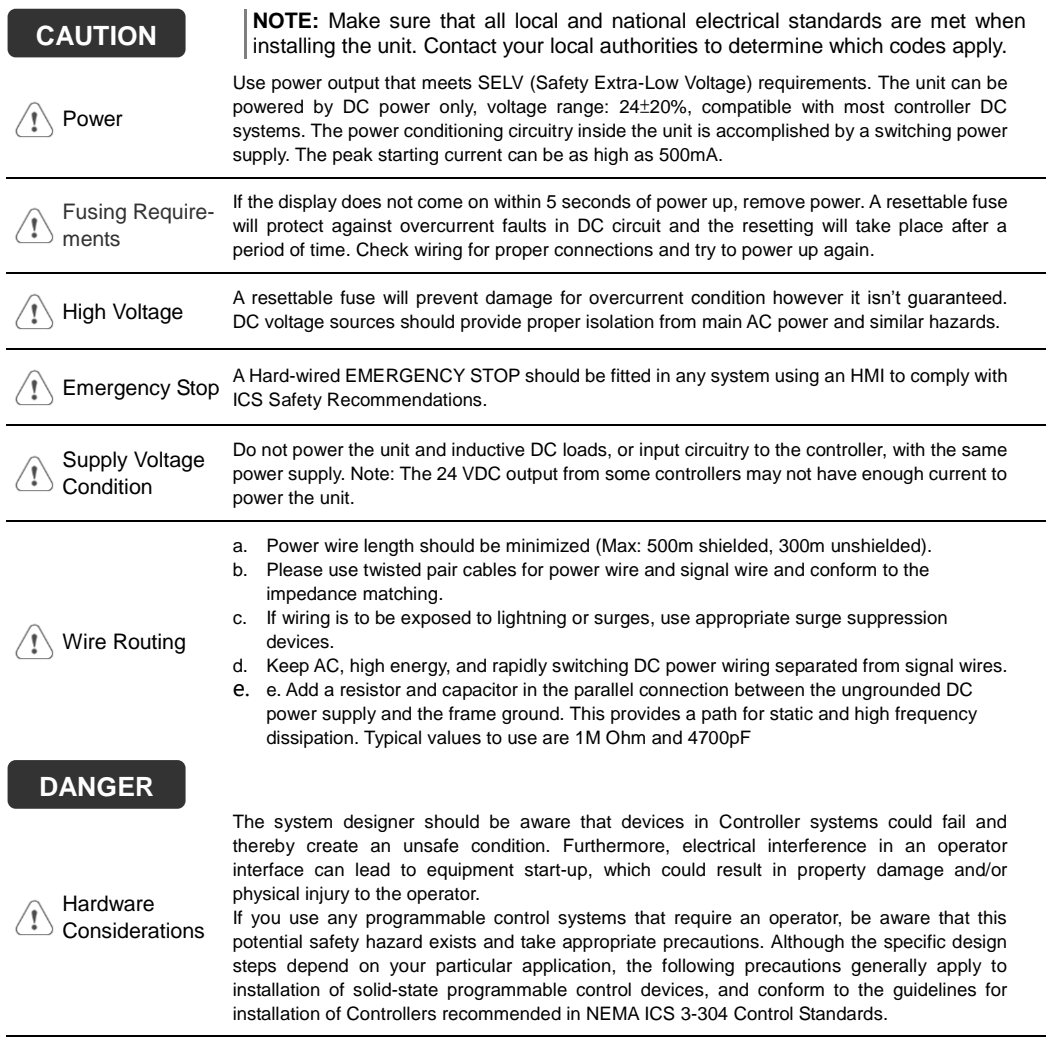

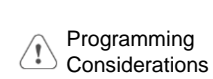

To conform to ICS Safety Recommendations, checks should be placed in the controller to ensure that all writable registers that control critical parts of plant or machinery have limit checks built into the program, with an out-of-limit safe shut down procedure to ensure safety of personnel.

1010-1060\_rev01\_170516

## **Limited Warranty**

A copy of the Warranty and Limitation of Liability is contained in the product box. It can also be found on the Maple Systems website.

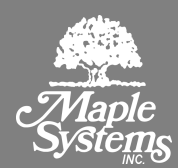